## Import the CE-068 (.txt) file into Microsoft Excel

- 1. Save the CE-068 text file to a folder on your computer.
- 2. Open Microsoft Excel
- 3. Select File on the top toolbar. Click Open.
- 4. In the Open window, click **Browse**. Navigate to the folder location where you have saved the text file. You will not immediately see the text file in the folder.
- 5. At the bottom of the Open window, click the drop down that reads All Excel Files
- 6. Change this by selecting **All Files (\*.\*)**.

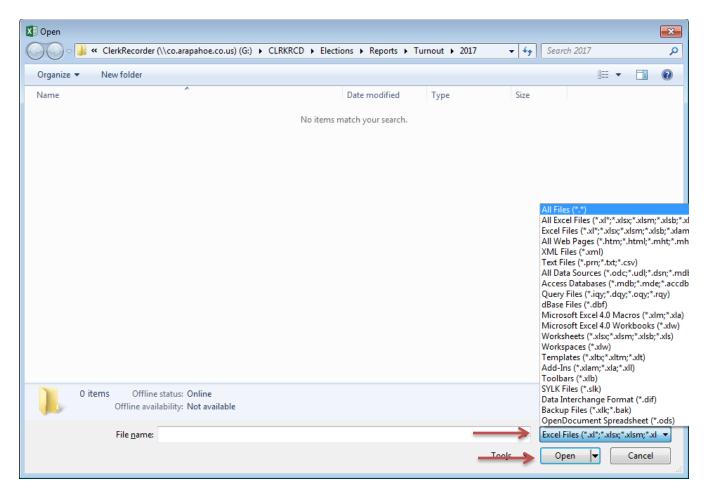

7. You will now see the .txt file in the folder. Select the .txt file. Click **Open**.

| Organize 🔻 New folder                  | *                                     |                    |                                             |                | <br>• |
|----------------------------------------|---------------------------------------|--------------------|---------------------------------------------|----------------|-------|
| Name                                   |                                       | Date modified      | Туре                                        | Size           |       |
| CE-068_Voters_With_Ballots_List_       | Public_07Nov_600011173_03.txt         | 10/17/2017 8:26 AM | Text Document                               | 76,260 KB      |       |
|                                        |                                       |                    |                                             |                |       |
|                                        |                                       |                    |                                             |                |       |
|                                        |                                       |                    |                                             |                |       |
|                                        |                                       |                    |                                             |                |       |
|                                        |                                       |                    |                                             |                |       |
|                                        |                                       |                    |                                             |                |       |
|                                        |                                       |                    |                                             |                |       |
|                                        |                                       |                    |                                             |                |       |
|                                        |                                       |                    |                                             |                |       |
|                                        |                                       |                    |                                             |                |       |
|                                        |                                       |                    |                                             |                |       |
|                                        |                                       |                    |                                             |                |       |
|                                        |                                       |                    |                                             |                |       |
|                                        |                                       |                    |                                             |                |       |
|                                        |                                       |                    |                                             |                |       |
|                                        |                                       |                    |                                             |                |       |
|                                        |                                       |                    |                                             |                |       |
|                                        |                                       |                    |                                             |                |       |
| CE-068_Voters_With_Ba                  | Ilots_List_Public_07 Date modified: 1 | 10/17/2017 8:26 AM | Date created: 10/1                          | 7/2017 8:27 AM |       |
| CE-068_Voters_With_Ba<br>Text Document |                                       |                    | Date created: 10/1<br>ine availability: Not |                |       |
|                                        |                                       |                    |                                             |                |       |

8. In the Text Import Wizard – Step 1 of 3 Pop-Up Box, choose **Delimited**. Click **Next**.

| Text Import Wizard - Step 1 of 3                       | 8                                                                                                    | x |
|--------------------------------------------------------|----------------------------------------------------------------------------------------------------|---|
| The Text Wizard has determined that your data is D     | elimited.                                                                                                    |   |
| If this is correct, choose Next, or choose the data ty | pe that best describes your data.                                                                            |   |
| Original data type                                     |                                                                                                    |   |
| Choose the file type that best describes your data     | a:                                                                                                    |   |
| Opelimited - Characters such as commas                 | or tabs separate each field.                                                                                 |   |
| Fixed width - Fields are aligned in colum              | ns with spaces between each field.                                                                           |   |
|                                                        |                                                                                                    | _ |
| Start import at <u>r</u> ow: 1 🚔 File <u>o</u> rigin:  | 437 : OEM United States                                                                                      | • |
| Preview of file G:\CLRKRCD\EI\CE-068_Voters_W          | ith_Ballots_List_Public_07Nov_600011173_03.txt.                                                              |   |
|                                                        | ME   MIDDLE_NAME   NAME_SUFFIX   YOB   GENDER   P                                                            | * |
|                                                        | 1966   MALE   DEM   7206908877   Y   OVERSEAS   628<br>FIELDS     1994   FEMALE   UAF     Y   MILITARY   126 |   |
|                                                        | NY  1990 MALE UAF  Y MILITARY 627370327                                                                      |   |
| 5 ARAPAHOE   200303071   LEUTWYLER   DANIE             | L HOFFMAN  1984 MALE REP 6199424001 Y M                                                                      | Ŧ |
| < III                                                  |                                                                                                    |   |
| C                                                      | iancel <u>Back</u>                                                                                           | 1 |

9. In the Text Import Wizard – Step 2 of 3 Pop-Up Box, click the check box for **Other**. Inside the box, type a | symbol (using the Shift + \ keys on your keyboard). Click **Next**.

|                                            | Vizard - Step 2                                              | ? of 3                  |                              |                      |                   | -?                                    |
|--------------------------------------------|--------------------------------------------------------------|-------------------------|------------------------------|----------------------|-------------------|---------------------------------------|
| This screen le<br>preview below            |                                                              | delimiters you          | ir data contains             | s. You can see ho    | ow your text is a | ffected in the                        |
| Delimiters                                 |                                                              |                         |                              |                      |                   |                                       |
| 🔲 <u>T</u> ab                              |                                                              |                         |                              |                      |                   |                                       |
| Se <u>m</u> icolo                          | on 🔳 1                                                       | ſ <u>r</u> eat consecut | ive delimiters a             | s one                |                   |                                       |
| Comma 📃                                    | Text                                                         | qualifier -             |                              | •                    |                   |                                       |
| Space                                      | Text                                                         | gualifier:              |                              |                      |                   |                                       |
| Other:                                     |                                                              |                         |                              |                      |                   |                                       |
| Data and in                                |                                                              |                         |                              |                      |                   |                                       |
| Data <u>p</u> reviev                       | v                                                            |                         |                              |                      |                   |                                       |
| COUNTY                                     | VOTER_ID                                                     | _                       | FIRST_NAME                   | MIDDLE_NAME          | NAME_SUFFIX       |                                       |
| COUNTY<br>ARAPAHOE                         | VOTER_ID<br>600569855                                        | KABA                    | MOHAMED                      | _                    | NAME_SUFFIX       | 1966 MALE                             |
| COUNTY<br>ARAPAHOE<br>ARAPAHOE             | VOTER_ID<br>600569855<br>600683755                           | KABA<br>CHANEY          | MOHAMED<br>CASSIDY           | FIELDS               | NAME_SUFFIX       | 1966 MALE<br>1994 FEMALE              |
| COUNTY<br>ARAPAHOE<br>ARAPAHOE<br>ARAPAHOE | VOTER_ID<br>600569855<br>600683755<br>200376269              | KABA<br>CHANEY          | MOHAMED<br>CASSIDY<br>JORDAN | _                    | NAME_SUFFIX       | 1966 MALE                             |
| COUNTY<br>ARAPAHOE<br>ARAPAHOE<br>ARAPAHOE | VOTER_ID<br>600569855<br>600683755<br>200376269<br>200303071 | KABA<br>CHANEY<br>MAAS  | MOHAMED<br>CASSIDY<br>JORDAN | -<br>FIELDS<br>DANNY | NAME_SUFFIX       | 1966 MALE<br>1994 FEMALE<br>1990 MALE |

10. In the Text Import Wizard – Step 3 of 3 Pop-Up Box, click **Finish**.

| Text Import Wizard - Step 3                   | of 3          |                 |                |               | ? 💌                  |
|-----------------------------------------------|---------------|-----------------|----------------|---------------|----------------------|
| This screen lets you select ea                | ach column ar | nd set the Data | Format.        |               |                      |
| <ul> <li><u>G</u>eneral</li> </ul>            |               |                 |                |               |                      |
| © <u>T</u> ext                                |               | emaining value  |                | numbers, date | values to dates, and |
| © <u>D</u> ate: MDY<br>© Do not import column | (skip)        |                 | Advar          | nced          |                      |
| O Do not import column                        | (avib)        |                 |                |               |                      |
|                                               |               |                 |                |               |                      |
|                                               |               |                 |                |               |                      |
| Data <u>p</u> review                          |               |                 |                |               |                      |
|                                               |               | L .             | L .            | L -           |                      |
|                                               |               | General         | General        | General       | GenerGenera          |
|                                               | _             | FIRST_NAME      | MIDDLE_NAME    | NAME_SUFFIX   | YOB GENDER 🔺         |
| ARAPAHOE 600569855                            |               | MOHAMED         |                |               | 1966 MALE            |
|                                               | CHANEY        | CASSIDY         | FIELDS         |               | 1994 FEMALE          |
| ARAPAHOE 200376269                            |               | JORDAN          | DANNY          |               | 1990 MALE            |
| ARAPAHOE 200303071                            | LEUTWYLER     | DANIEL          | HOFFMAN        |               | 1984 MALE 🔻          |
| < III                                         |               |                 |                |               | Þ                    |
|                                               |               | Cancel          | < <u>B</u> ack | Next >        | → <u>F</u> inish     |

The text file will now appear in the Excel spreadsheet. You can use the Data toolbar in Excel to sort or filter data.

- 11. To save the Excel file to your computer, click **File**, then **Save As.** Browse to a folder on your computer where you would like to save the file.
  - Next to File Name, type the name of the file as you would like to save it.
  - Click the Save As drop down. Click Excel Workbook. Click Save.

| rganize 🔻 🛛 N      | ew folder                                                               |                    |      |      | <br>( |
|--------------------|-------------------------------------------------------------------------|--------------------|------|------|-------|
| ame                | <u>^</u>                                                                | Date modified      | Туре | Size |       |
|                    | No itoma                                                                | match your search. |      |      |       |
|                    | Excel Workbook (*.xlsx)                                                 | match vour search. |      |      |       |
|                    | Excel Macro-Enabled Workbook (*.xlsm)                                   |                    |      |      |       |
|                    | Excel Binary Workbook (*.xlsb)<br>Excel 97-2003 Workbook (*.xls)        |                    |      |      |       |
|                    | XML Data (*.xml)                                                        |                    |      |      |       |
|                    | Single File Web Page (*.mht;*.mhtml)                                    |                    |      |      |       |
|                    | Web Page (*.htm;*.html)                                                 |                    |      |      |       |
|                    | Excel Template (*.xltx)<br>Excel Macro-Enabled Template (*.xltm)        |                    |      |      |       |
|                    | Excel 97-2003 Template (*.xlt)                                          |                    |      |      |       |
|                    | Text (Tab delimited) (*.txt)                                            |                    |      |      |       |
|                    | Unicode Text (*.txt)                                                    |                    |      |      |       |
|                    | XML Spreadsheet 2003 (*.xml)<br>Microsoft Excel 5.0/95 Workbook (*.xls) |                    |      |      |       |
|                    | CSV (Comma delimited) (*.csv)                                           |                    |      |      |       |
|                    | Formatted Text (Space delimited) (*.prn)                                |                    |      |      |       |
|                    | Text (Macintosh) (*.txt)                                                |                    |      |      |       |
|                    | Text (MS-DOS) (*.txt)<br>CSV (Macintosh) (*.csv)                        |                    |      |      |       |
|                    | CSV (MS-DOS) (*.csv)                                                    |                    |      |      |       |
|                    | DIF (Data Interchange Format) (*.dif)                                   |                    |      |      |       |
|                    | SYLK (Symbolic Link) (*.slk)                                            |                    |      |      |       |
|                    | Excel Add-In (*.xlam)<br>Excel 97-2003 Add-In (*.xla)                   |                    |      |      |       |
|                    | PDF (*.pdf)                                                             |                    |      |      |       |
|                    | XPS Document (*.xps)                                                    |                    |      |      |       |
| File <u>n</u> ame: | Strict Open XML Spreadsheet (*.xlsx)                                    |                    |      |      |       |
| Save as time:      | openbocament opreadsneet ( lous)                                        |                    |      |      |       |
| save ac to se      | Excel Workbook (*.xlsx)                                                 |                    |      |      |       |
|                    |                                                                         |                    |      |      |       |
|                    |                                                                         |                    |      |      |       |
|                    | 🕼 Save Thumbnail                                                        |                    |      |      |       |